# Ministry of Environment | Online Service rganization Administrator

Saskatchewan<sup>y</sup>

For assistance while working through this document, please call Client Support Services at 1-800-567-4224 or e-mail [centre.inquiry@gov.sk.ca](mailto:centre.inquiry@gov.sk.ca)

Note: This guide is only for people with the Organization Administrator role.

The purpose of this guide is to help people become more familiar with the options available with the Organization Administrator role. The Organization Administrator is responsible for adding, updating, and removing organizations within the hierarchy.

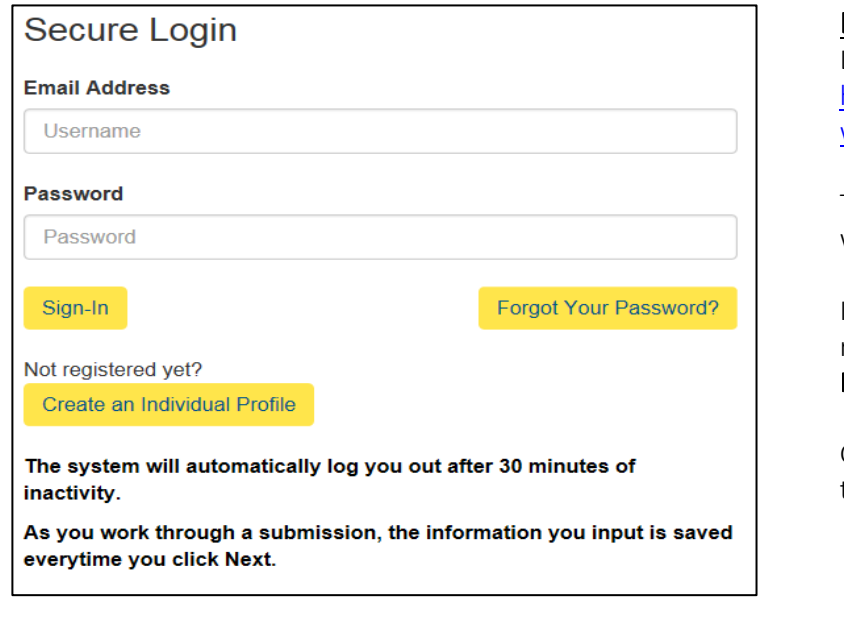

#### Login

Login using the following link: [https://envrbrportal.crm.saskatche](https://envrbrportal.crm.saskatchewan.ca/login/) [wan.ca/login/](https://envrbrportal.crm.saskatchewan.ca/login/)

The email address and password will be the one you registered with.

If you have not registered, please refer to the Registering as an Individual user guide.

Click the Sign-In button once the information is filled in.

## **Select User Profile**

Please select which identity you would like to assume for this session.

You can change this at a later time by selecting Manage Business Profile from the menu on the top right of any page within this application.

#### **O** Individual (Myself)

- $\bigcirc$  John Doe Construction Organization Administrator
- O John Doe Construction Stakeholder Administrator
- O John Doe Construction Project Administrator
- John Doe Construction Employee

Select Identity Register Organization

### Change User Profile

Click the radio button Organization name – Organization Administrator.

Press the Select Identity button

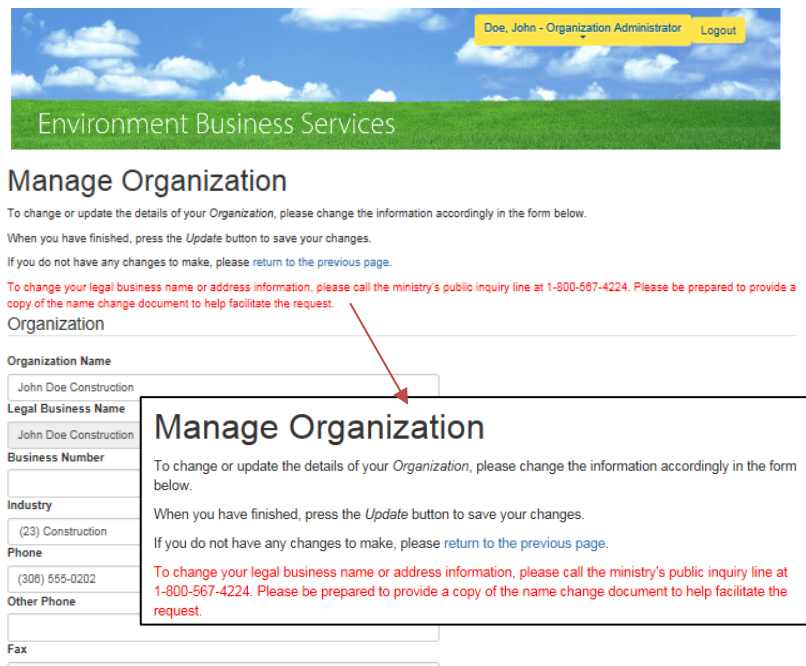

Update organization

Manage Organization appears.

If your Organization is not associated with our financial department you may update any information you'd like. When complete, click Update.

If your Organization is associated with our financial department, the red text will appear. This text notifies you to call the public inquiry line at 1-800-567-4224 to make changes to your legal business name or address information.

#### Address

Address Line 1 (e.g. Street address, P.O. box, RR no, etc.) 110 Construction Street Address Line 2 (e.g. Apartment, suite, unit, building, floor, etc.)

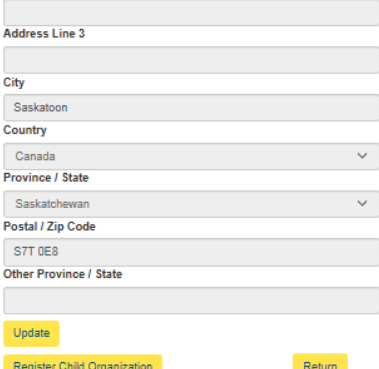

#### Register a Child organization

If the current organization has a different branch/location that also sends applications and notifications to the ministry, you can register it as a child organization. This will allow a connection with the "parent organization" while being a separate entity.

#### Click Register Child Organization to

add an affiliate to the existing organization.

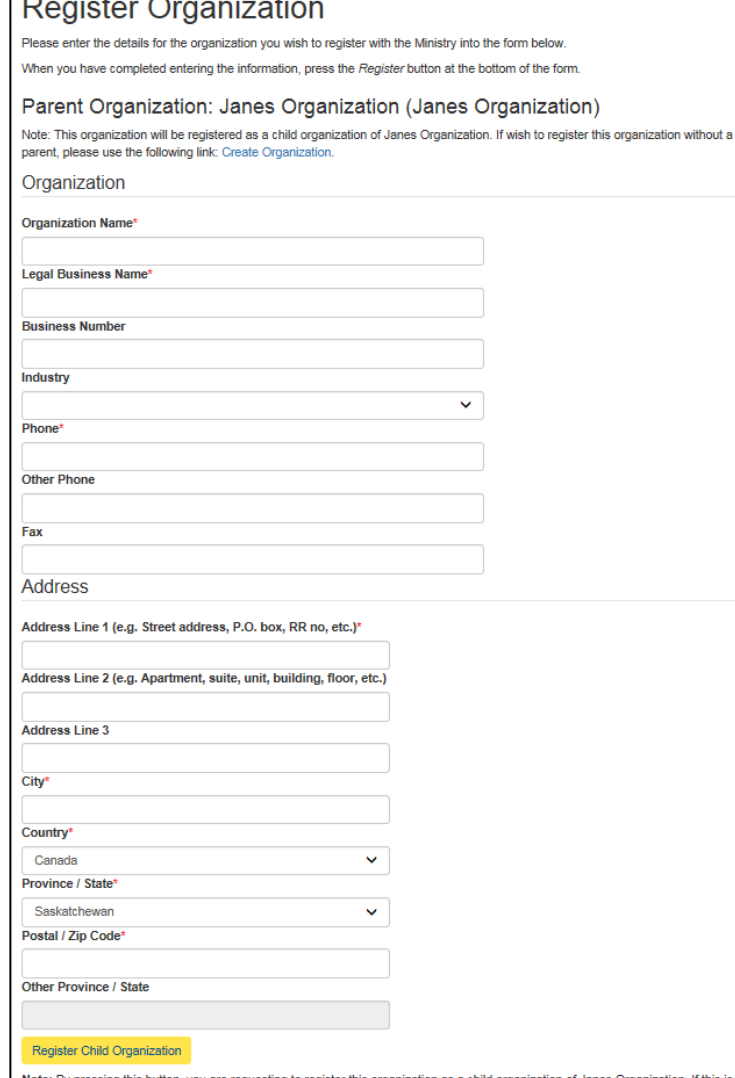

Note: By pressing this button, you are requesting to register this organization as a cl incorrect, please follow the instructions at the top of the page.

# **Register Organization**

#### Parent Organization: Janes Organization (Janes Organization)

Note: This organization will be registered as a child organization of Janes Organization. If wish to register this organization without a parent, please use the following link: Create Organization.

The organization was successfully created and submitted to the Ministry for review. You will receive a confirmation email containing additional information within the next hour.

#### Return

 $\overline{ }$ 

Note: By pressing this button, you are requesting to register this organization as a child organization of Janes Organization. If this is incorrect, please follow the instructions at the top of the page.

Register Organization appears.

Note that the name of the parent organization is listed on the form.

Complete the empty fields within the registration form.

Required fields include:

- Organization Name
- Legal Business Name
- Email Address
- Main Phone
- Address
- City
- Country
- **Province**
- Postal / Zip Code

#### Click Register Child Organization.

Should you not want to create a child organization, please refer to the note beneath the name of the organization.

Press the return button once you have read the information provided.

Note: your organization will need to be verified by a ministry employee, so you may not see the child organization right away. You will receive an email upon verification.

Once you press the Return button you will be sent back to the Select User Identity page.